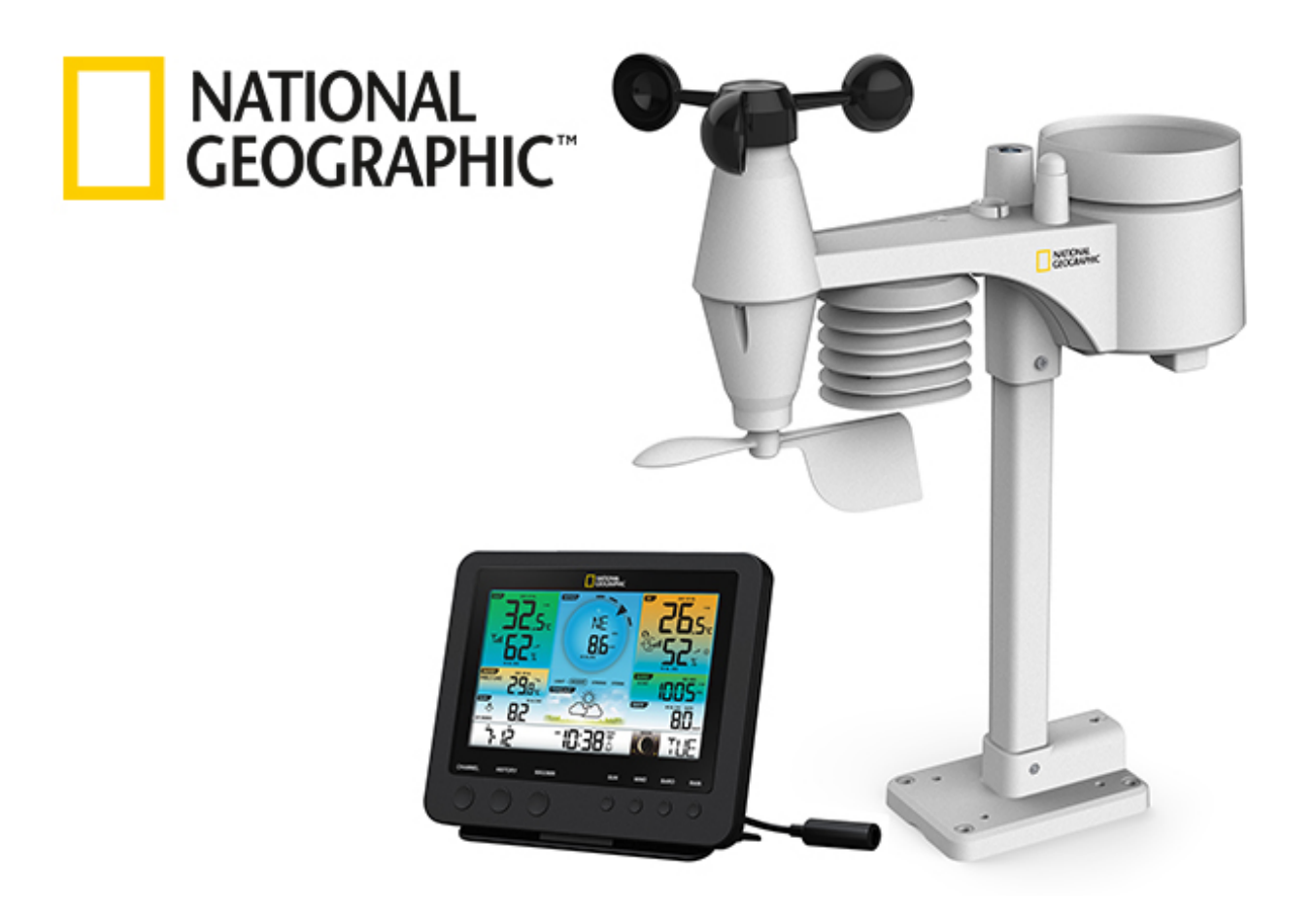

Weather station

# **WIFI Weather Center 7in1**

Art. No. 9080600

EN How to create an AWEKAS account

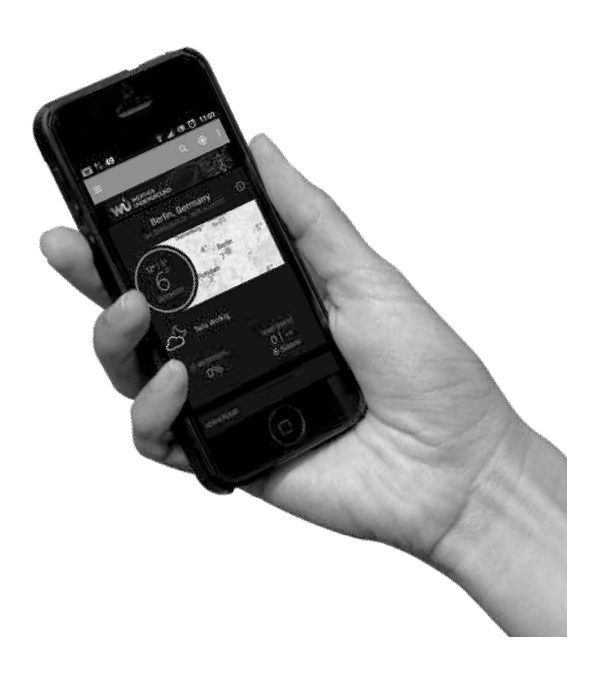

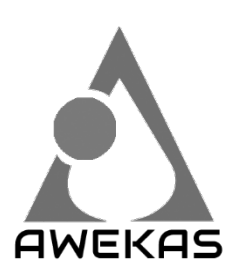

The European Weather Network We make more out of your weather https://www.awekas.at

## **CREATE AWEKAS ACCOUNT AND SET UP WIFI CONNECTION**

A **Register your weather station**

1. [In an Internet browser of your choice, enter the address](https://join.awekas.at/) **[https://join.awekas.at](https://join.awekas.at/)** to open the registration page.

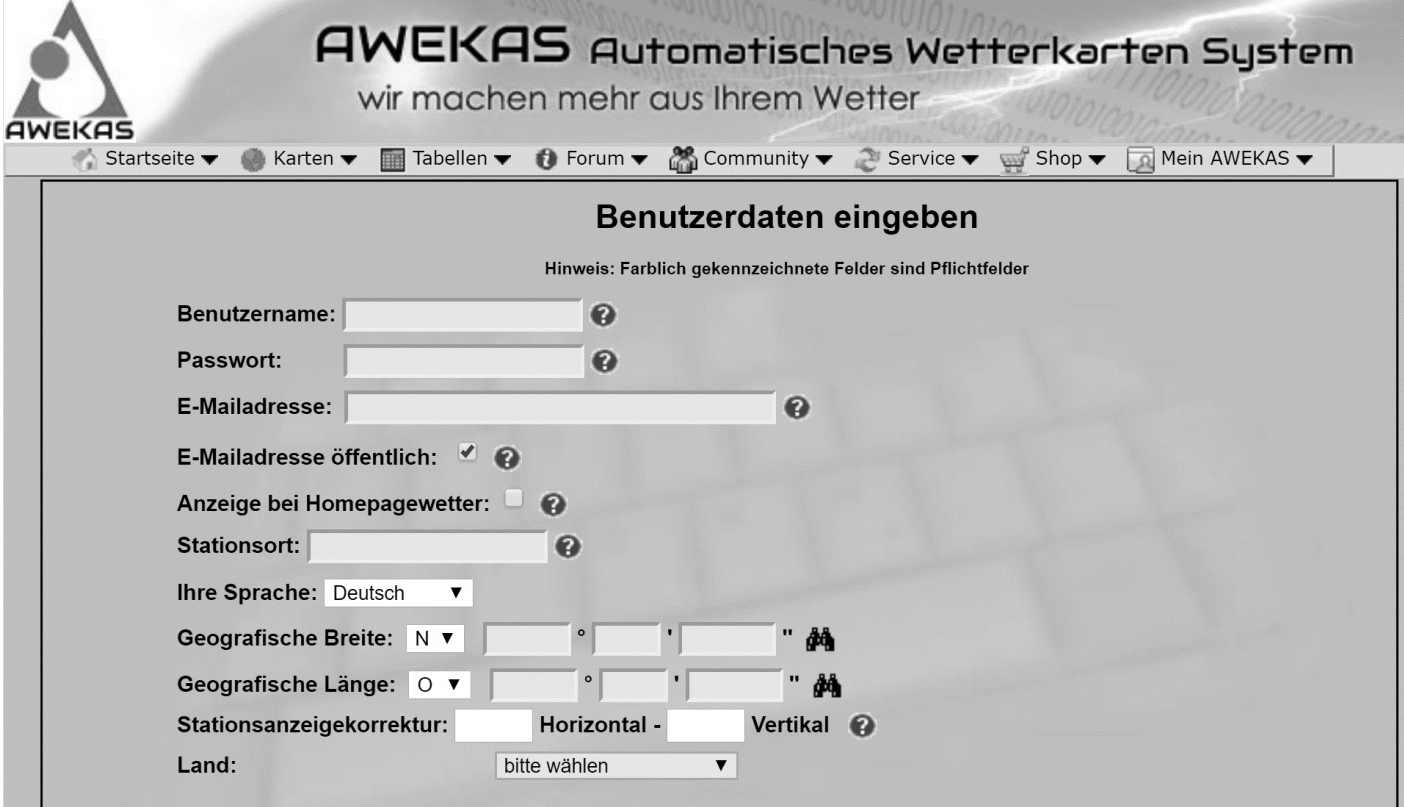

Fill in all the required information in the form displayed. The fields marked in red are mandatory fields and must be filled in. You can more easily find the geographical position of your weather station by clicking on the binoculars icon to the right of the last fields of the geographical information.

Make a **note of the following information** - you will need this when setting up your weather station

- Selected user name
- Selected password
- Geographical latitude in decimal degrees (e.g. 48.30591)
- Longitude in decimal degrees (e.g. 14.2862)

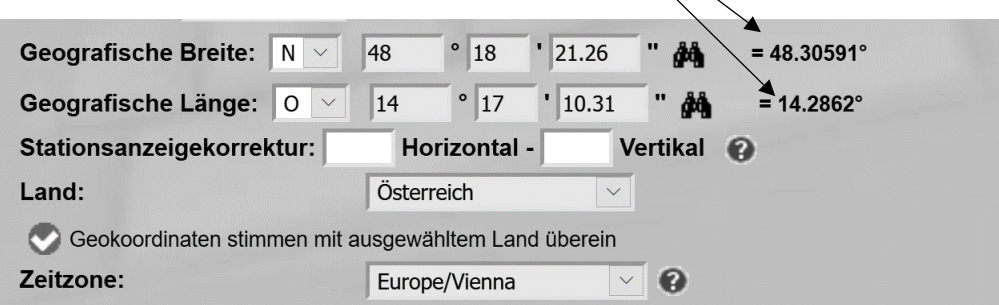

#### Please select as transfer format: **Bresser Fast Link**

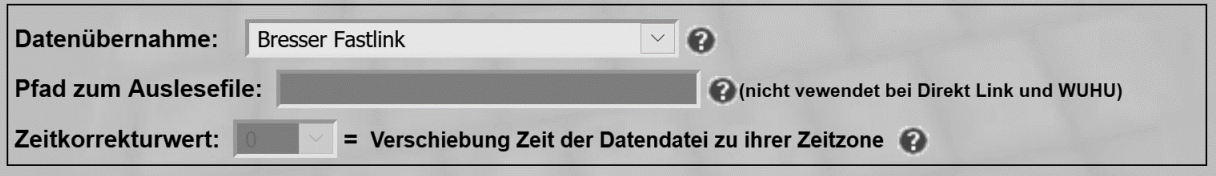

For the indication of the weather station please choose "Bresser Profi W-LAN Weather Center 6in1" and complete the indication with the number of used sensors.

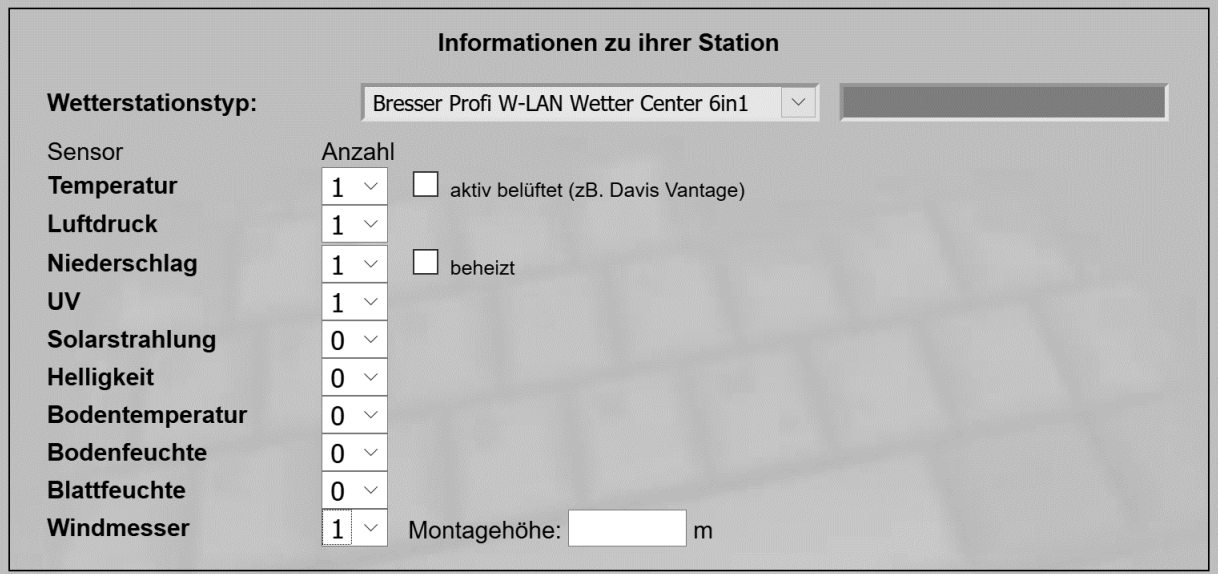

Complete the information by accepting the general conditions and clicking on "Save". Note:

The Save button will only be activated when all mandatory fields marked in red are filled in.

2. You will now receive a confirmation e-mail to the e-mail address you entered to check the registration. Click on the link below " or *use the following link" to* complete the registration and activate the account.

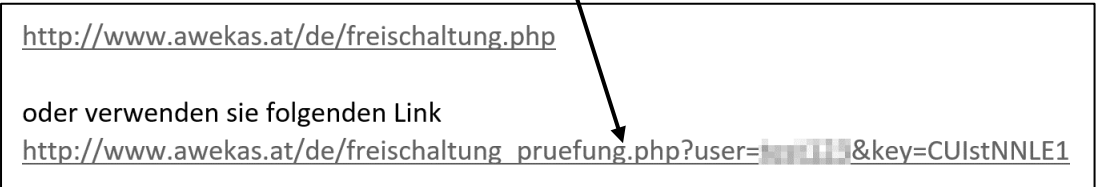

#### **B Setup of the base station for the transmission of weather data to awekas.at**

- 1. When you plug the power cord into the power outlet to turn on the base station during initial setup, or press the **[Wi-Fi / SENSOR]** button for 6 seconds, the LED indicator light on the base station will start flashing green to indicate that you have switched to AP mode. In this mode, the base station is ready for the WIFI setup.
- 2. Use your WIFI enabled smartphone or computer to connect directly to the SSID of the base station: e.g. "PWS-XXXXXX)".

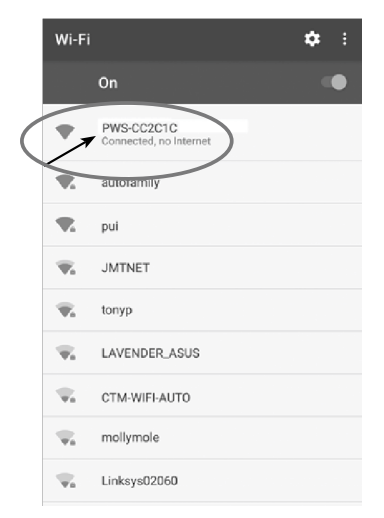

- 3. After connecting, open the Internet browser and enter 192.168.1.1 in the URL field. Press Enter to access the base station setup interface.
- 4. Fill in the connection information for the setup interface.

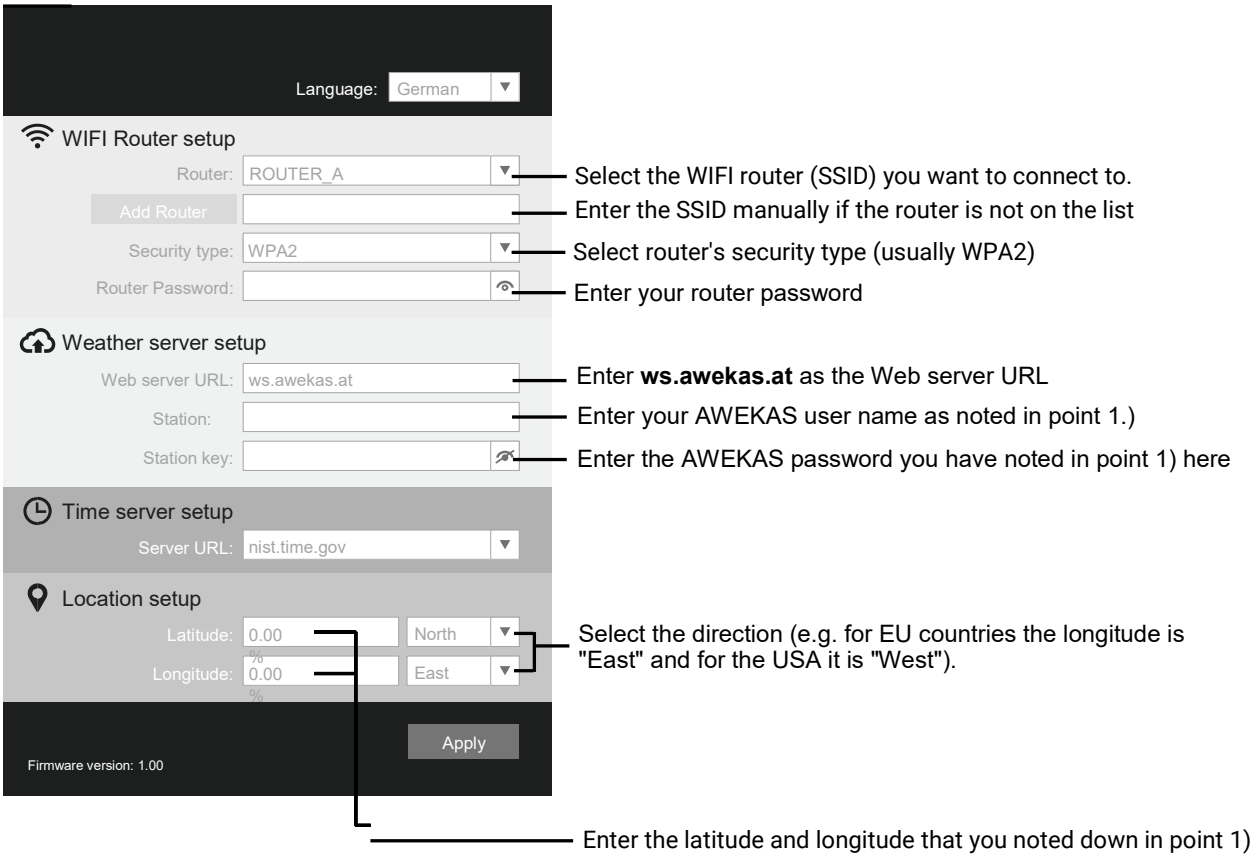

#### **Note:**

• Depending on the selected language of your browser, the display may vary.

5. Click "Apply" to complete the setup. If all the information entered is correct, the setup interface will display the following. If nothing changes, check and fill in the missing information.

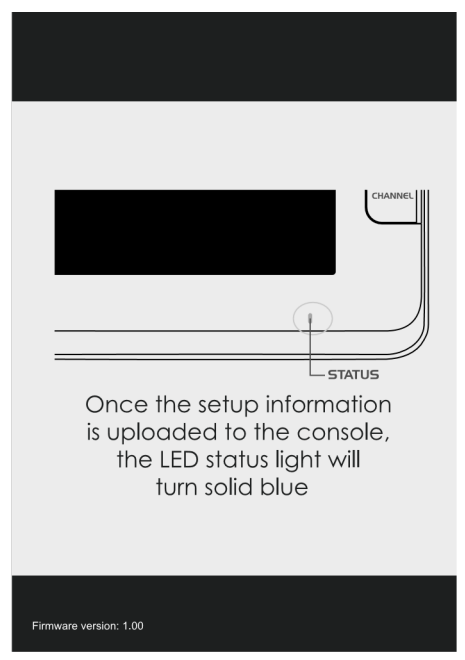

Wenn alle eingegebenen Daten korrekt sind und auf Ihre Wetterstation hochgeladen wurden, wird die LED-Signalleuchte blau und das WI-FI-Symbol hört auf zu blinken.

### **WIFI CONNECTION STATUS:**

As soon as the base station is successfully connected to the WIFI router, the WIFI signal symbol  $\widehat{\,\,\,}$  appears on the LCD screen. If the WIFI signal is not stable or the base station tries to connect to the router, the icon will flash. If the icon disappears, it means that the base station cannot connect to the WIFI router or cannot switch to AP mode.

#### **WIFI requirements:**

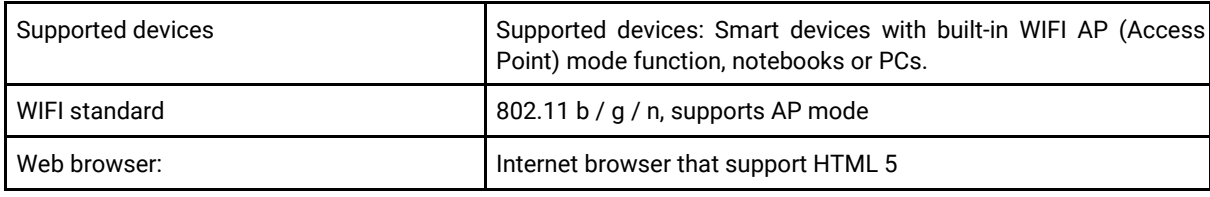

Router requirements:

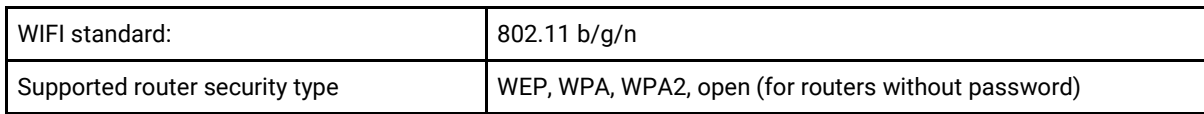

## **RETRIEVE LIVE WEATHER DATA**

1. To view the live data of your weather station in a web browser, please visit **https://my.awekas.at** and enter your AWEKAS user name, your AWEKAS password and the answer to

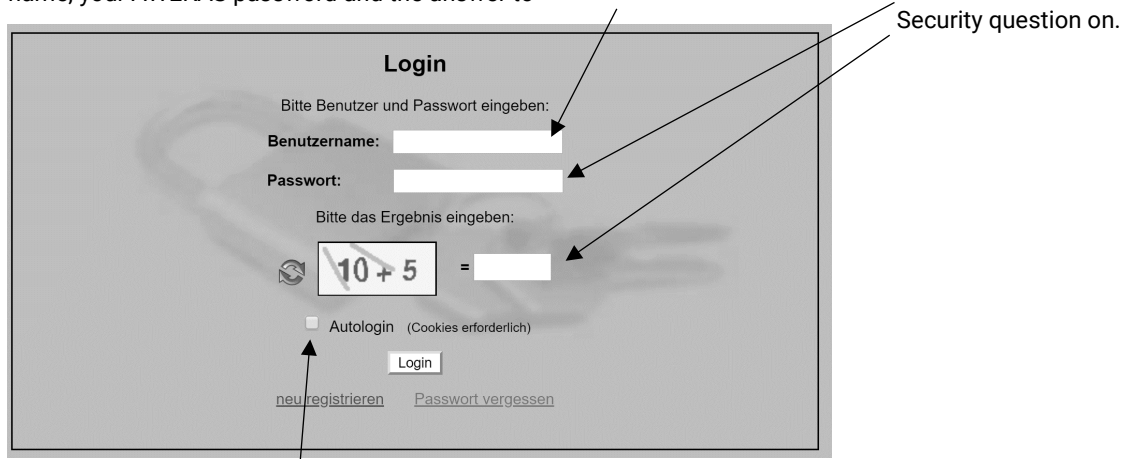

You can activate the "Autologin" function to prevent the user and password query in the future.

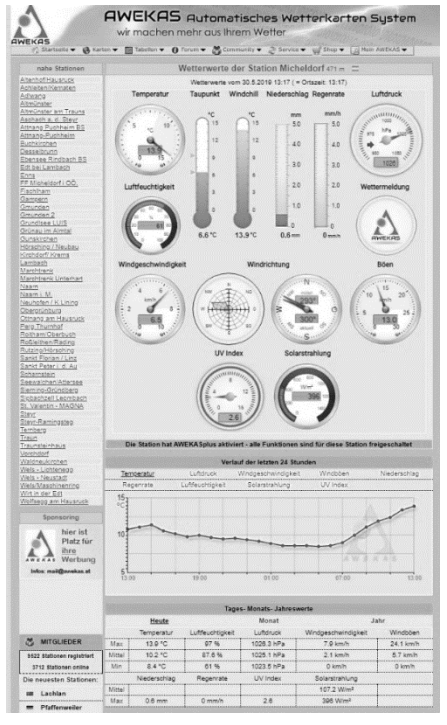

After clicking on "Login" you will get to your AWEKAS instrument page.

The instrument page is the central information platform for your weather station. From this page you can also access all other pages that are automatically created for you. You can also save the instrument page as a bookmark in your browser to be able to access this page directly in the future.

At the bottom of the instrument page you will find links to detailed information about your station and to compare your values with neighbouring stations.

This is often very helpful to adjust the exact relative air pressure.

The instructions for adjusting the air pressure can be found in the main manual of your weather station.

You have a wide range of options to customize your instrument display or to export or edit your data. Please use the instructions in the AWEKAS Forum. Please note that the AWEKAS Forum requires an extra registration to write posts.

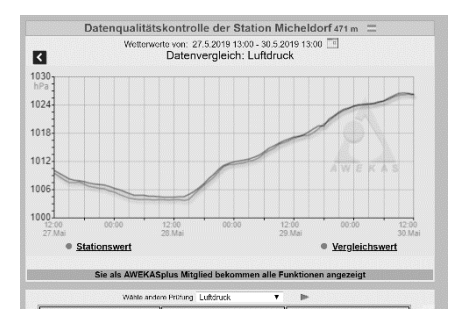

## **AWEKAS STATIONSWEB**

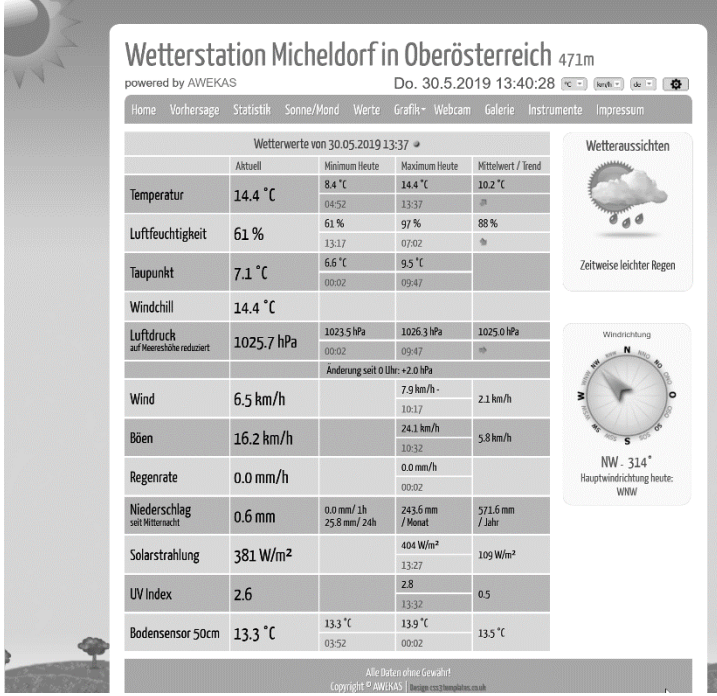

© National Geographic Partners LLC. All rights reserved. NATIONAL GEOGRAPHIC and Yellow Border Design are trademarks of National Geographic Society, used under license.

The AWEKAS Stationsweb offers all AWEKAS members the possibility to easily access their own weather website on the internet.

The website is equipped with a weather forecast, picture gallery, statistics, graphics and much more.

Weather alerts, reports and e-mail notifications can be defined.

There is also the possibility to use your own internet domain or to integrate the station web into your own, already existing website.

The page can be easily customized via your web browser without any programming knowledge.

The station web is the easiest way to present weather data of your weather station professionally on the internet. The easiest way to access your AWEKAS station web is via the navigation bar on AWEKAS, under the menu item "My AWEKAS".

The station web is activated for 1 month free of charge for each new user upon registration.